## How to View a Document on ACES Patient Portal

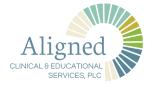

**1** Go to the login page of the Patient Portal and input your username and password to sign in:

https://patientportal.advancedmd.com/125825/account/logon

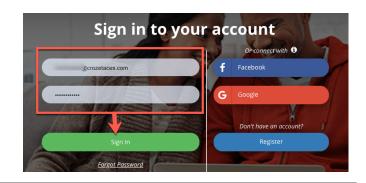

Once you sign in you will have the option to view your RECORDS. Click on the icon in the top right-hand corner of the screen. Or on the larger VIEW RECORDS icon below the patient name.

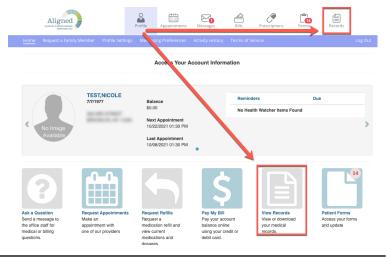

**3** On the RECORDS page you have the option to view IMAGES. Click on the IMAGES icon on the lower right hand side of the screen. A list of shared documents will appear. Click on the document you wish to view.

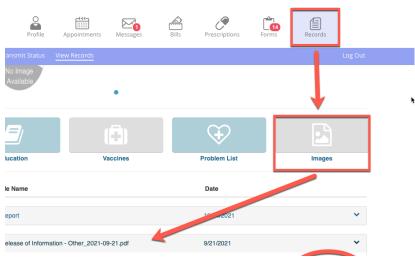

5 Once you click on the document title, you can view, download, and print

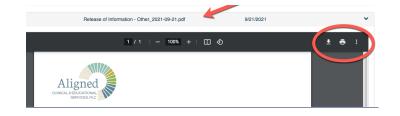